# **Apparatus: Введение**

В этом непродолжительном уроке мы поговорим об использовании Apparatus-плагина в Unreal Engine. Вы создадите свою первую деталь и научитесь реализовывать игровую логику в специально отведённом Blueprint-классе. Здесь продемонстрированы самые главные особенности работы с плагином на примере простого двумерного платформера.

Для дальнейшего чтения необходимо понимать базовые концепции ECS-подхода. Для этого есть [наша краткая справка по ECS](http://turbanov.ru/wiki/ru/toolworks/docs/apparatus/ecs).

### **Установка плагина и активация**

1. Перед тем, как создать новый проект, вам потребуется добавить плагин к игровому движку. Чтобы это сделать, пожалуйста, загрузите Epic Game Launcher, в левом меню выберете Unreal Engine, затем в верхнем меню - Библиотека. Промотайте вниз и под секцией "Хранилище" найдите плагин Apparatus с жёлтой кнопкой "Установить на движок". Кликните по кнопке, чтобы начать установку.

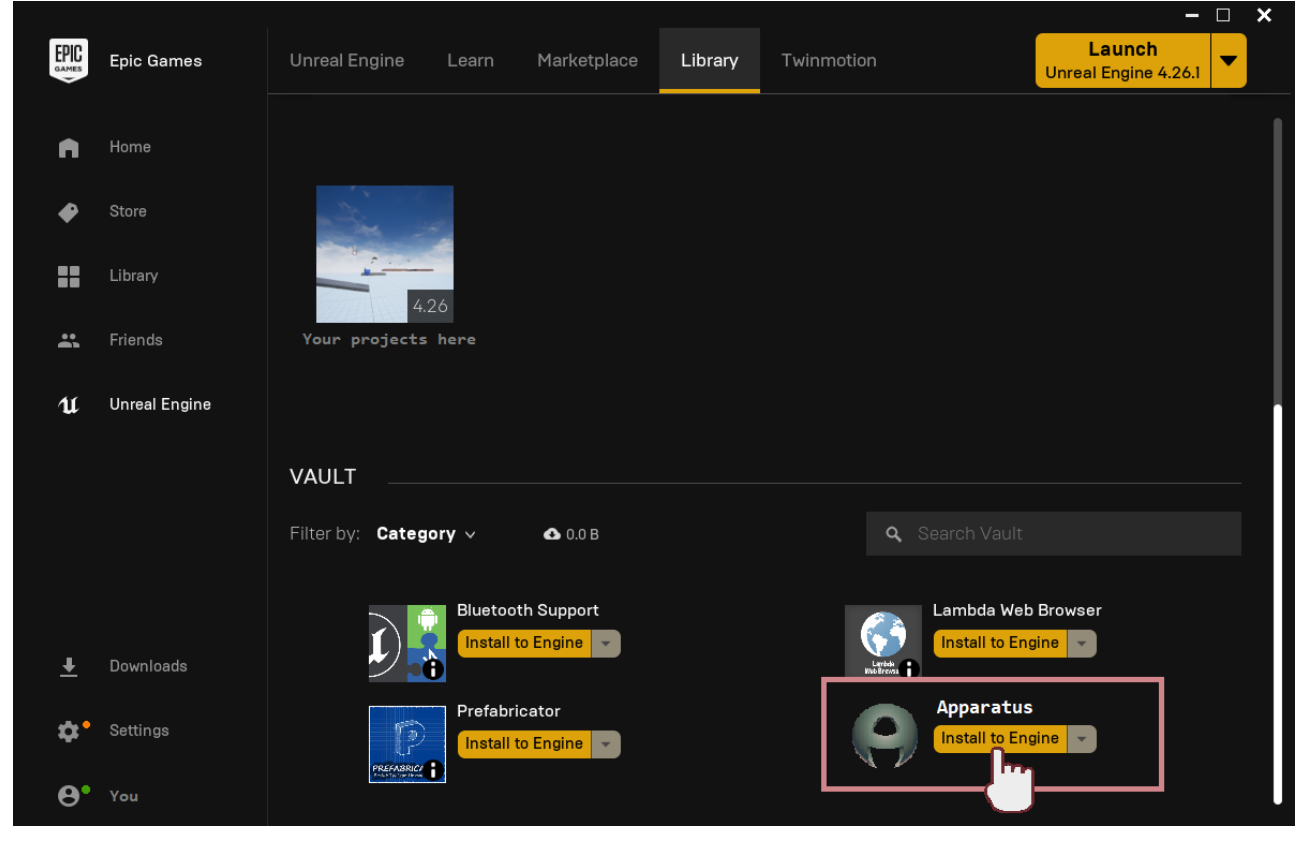

1. В открывшемся окне необходимо выбрать версию Unreal Engine. Обращаем внимание, что, на настоящий момент, официально поддерживаемые версии - 4.26.1 и выше. После клика по "Установить" подождите пару минут, пока загрузчик встроит код плагина в движок. Когда установка завершится, можно проверить её успешность кликом по "Установленные дополнения" под версией движка.

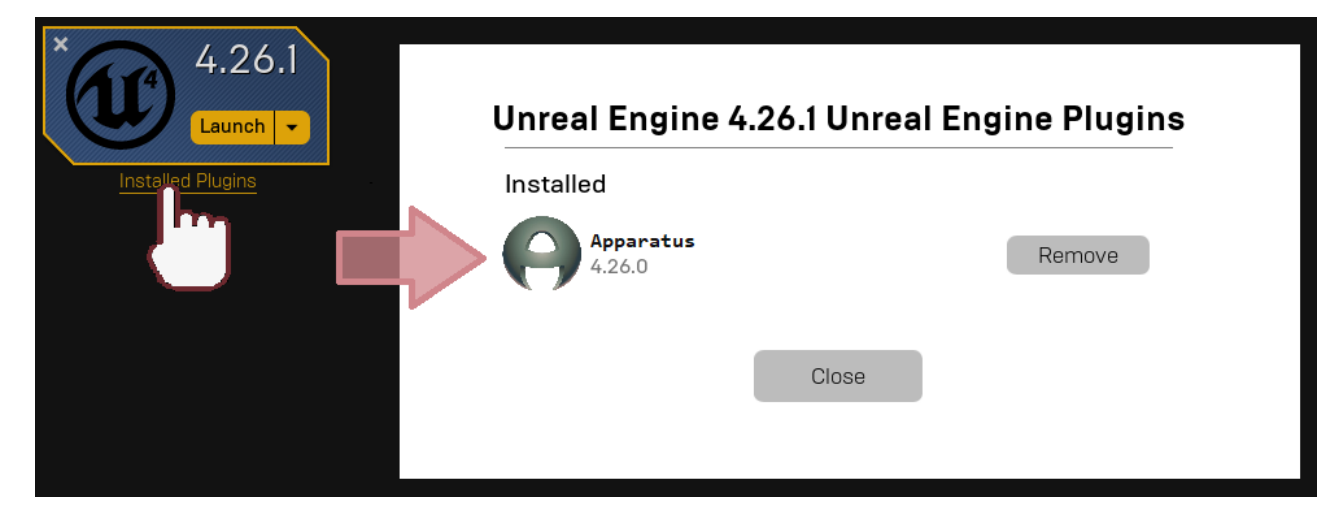

#### **Создание проекта**

- 1. Теперь надо <sup>5</sup> [создать новый проект.](https://docs.unrealengine.com/en-US/Basics/Projects/Browser) Выберете пустой шаблон, так как в этом уроке мы настроим всё с нуля. Остальные опции можно оставить без изменений. Мы назовём модельную игру «ApparatusLearn», ну а вы можете использовать любое другое имя.
- 2. Когда проект создался и открылся, не лишним будет проверить, выбран ли плагин в настройках. Для этого в верхнем меню выберете "Edit" → "Plugins". Затем напечатайте "Apparatus" в строке поиска (или промотайте вниз до "Workflow" секции). Убедитесь, что галочка "Enabled" включена:

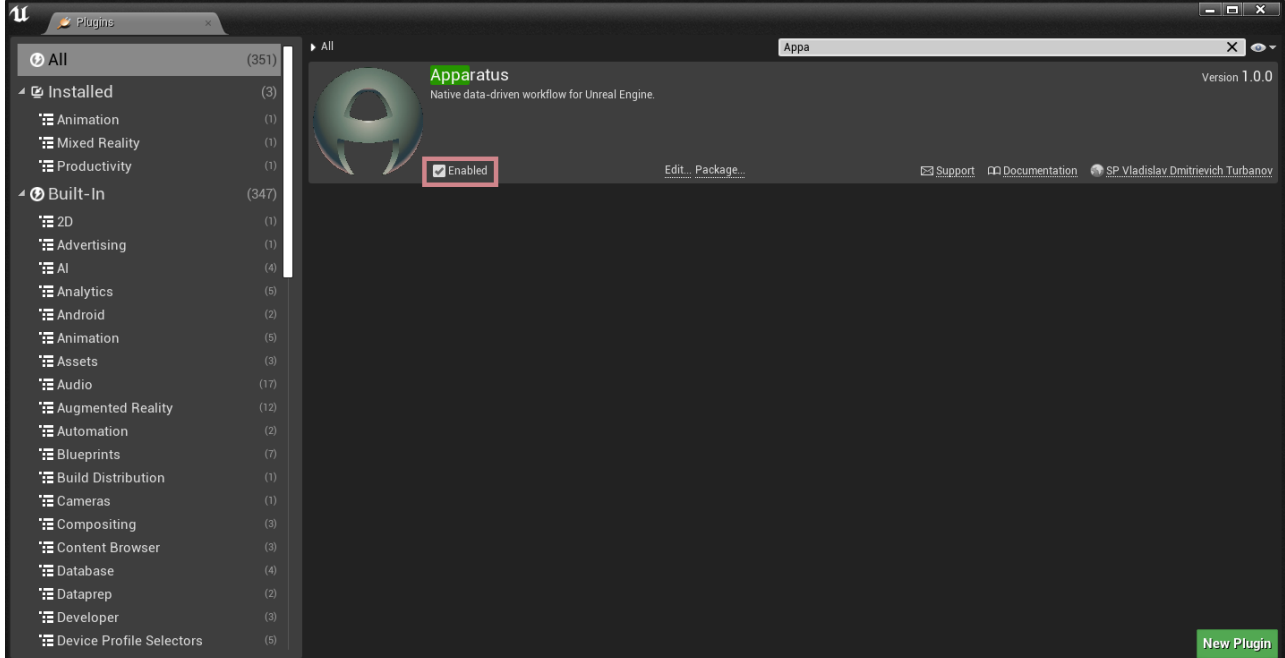

### **Начало работы с плагином**

- 1. Перво-наперво нам предстоит добавить привязку клавиш, чтобы понимать, когда добавлять необходимые детали к Actor"у. Чтобы это сделать, перейдём в "Edit"→ "Project Settings" и напечатаем "bindings". Найдём секцию "Action Mappings" и в неё добавим следующие клавиши:
	- $\circ$  "RightMoveInput"  $\Box$  на клавиатуре;
	- $\circ$  "LeftMoveInput" A на клавиатуре;

#### $\circ$  ..lumpMoveInput" – клавиша W.

#### 2. Получим:

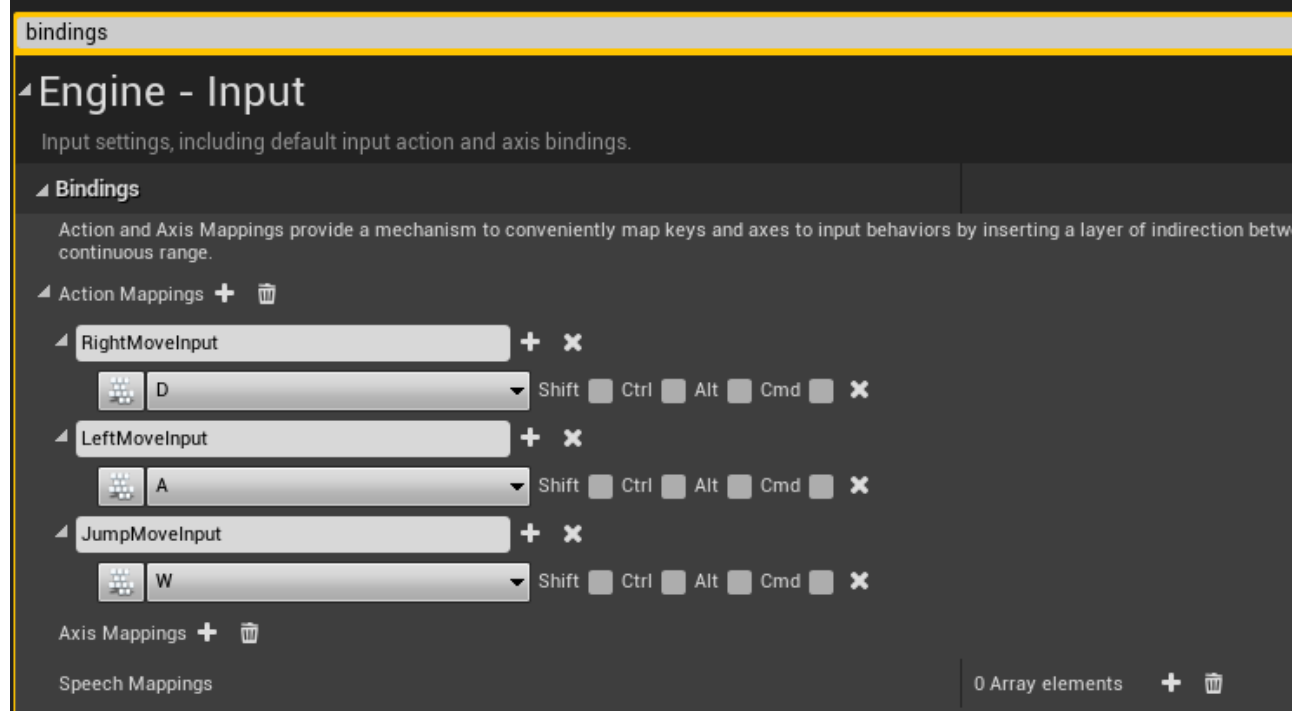

- 3. Создадим новую "пешку" (Pawn Blueprint). Для этого нажмём зелёную кнопочку "Add/Import" в Content-браузере. Выберем "Blueprint Class"→"Pawn" и дадим ему имя "ВР MainPawn" (подробнее про именование ассетов можно посмотреть в [стиль](https://github.com/Allar/ue4-style-guide)[руководстве\)](https://github.com/Allar/ue4-style-guide). После создания нового блупринт-класса, прожмите Ctrl+S, чтобы сохранить только что созданный объект. Теперь двойным нажатием по иконке "BP\_MainPawn" откроем редактор блупринтов (если вы в первый раз сталкиваетесь с Content-браузером, советуем проверить **Официальную документацию**). Переходим в Event-граф и удаляем все ноды через  $\text{Ctrl}$ +A и Del. В дальнейшем подразумевается, что вы знакомы и с  $\Box$  [редактором Blueprint'ов](https://docs.unrealengine.com/en-US/ProgrammingAndScripting/Blueprints/Editor/index.html); далее - BP).
- 4. В редакторе BP перейдём во Viewport и к списку компонентов пешки добавим "StaticMesh". В Опанели деталей справа для "Static Mesh"-свойства выберем "Cube" mesh-ассет. Чтобы пешка выглядела более приятной, можно для "Element 0" свойства выбрать материал "BrushedMetal". А сейчас, пожалуйста, добавьте "Subjective Actor" компонент (предоставляемый Apparatus"ом) к нашей пешке и посмотрите в панель деталей, чтобы ближе познакомиться с новым Actor-компонентом. В этом уроке нам потребуются только свойства под секцией "Details":

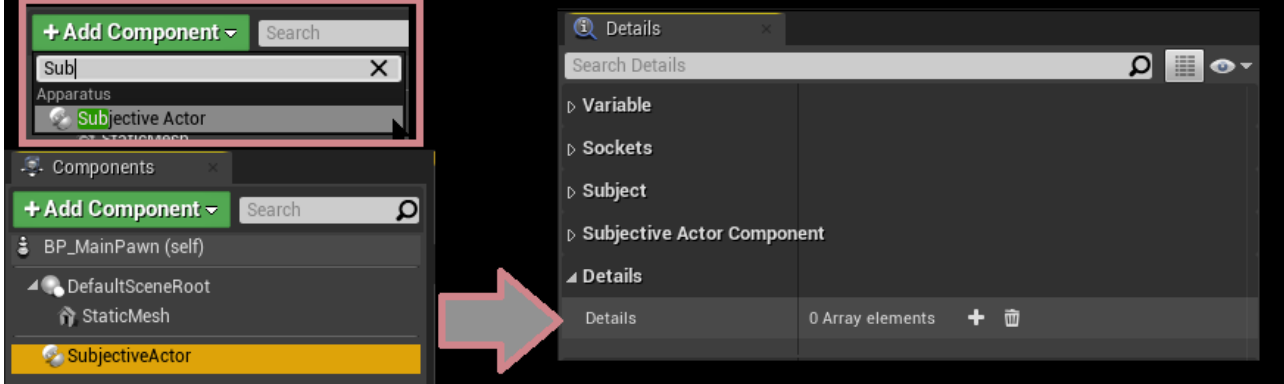

Как вы уже догадались, детали мы будем настраивать именно здесь.

5. Ctrl+Shift+S чтобы сохранить всё; пожалуйста, скомпилируйте BP. Вновь откройте Content-браузер. Здесь мы создадим новый BP, но на этот раз раскроем панель "All classes" и найдём там класс "Detail":

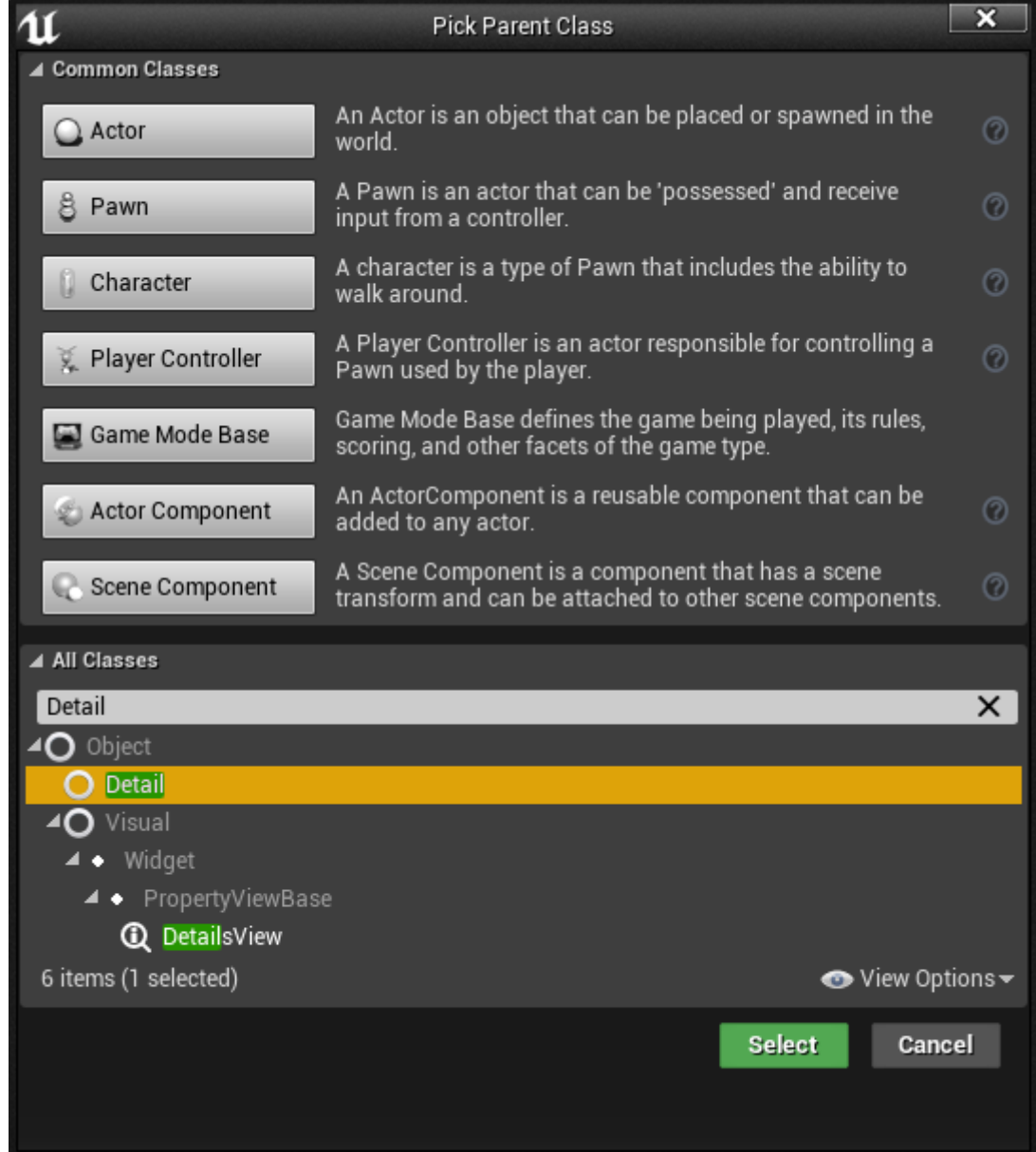

Есть также возможность создавать детали через "Create Advanced Asset" секцию в меню Content-браузера (доступ по правой кнопки мыши):

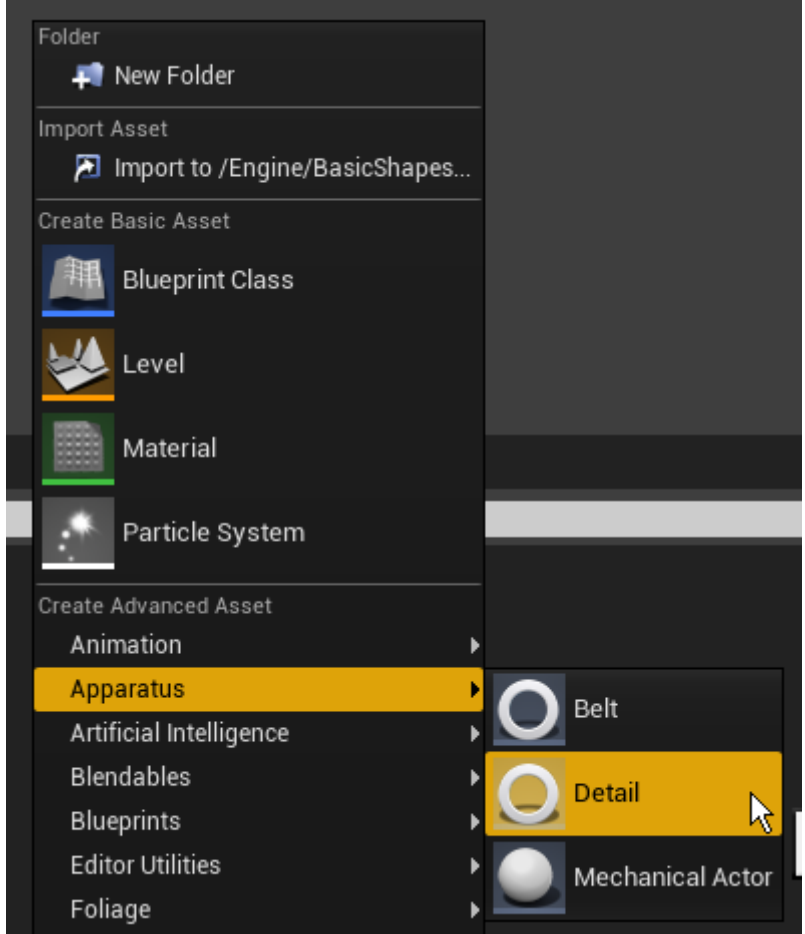

- 6. Вообще говоря, Вы можете создать сколько угодно деталей, но для нужд этого туториала пригодятся следующие:
	- D Moveable,
	- D Moving,
	- D\_OnFloor,
	- D Fallable.
- 7. Чтобы поддержать организованность проекта, переместите все созданные классы деталей в какую-нибудь отдельную папку "Details".

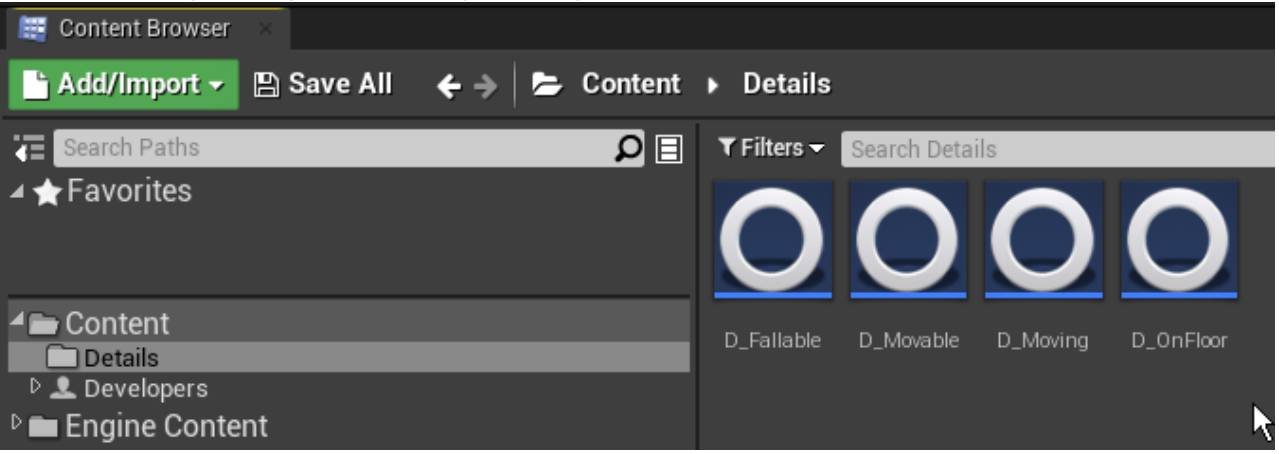

Откройте любую деталь в BP-редакторе. Несложно видеть, что все детали в Apparatus это на самом деле обычные BP-классы, где можно по собственному усмотрению объявлять переменные, заводить макросы и функции. Так же плагин предоставляет две перегружаемые функции (override events): "Activated" и "Deactivated", которые вызываются, когда устанавливается соответственное значение флага "Enabled". В следующих деталях,пожалуйста, добавьте необходимые переменные:

 $\circ$  Float "Speed" в D Moveable с значением по умолчанию 100.0.

- Перечисление ETouch Swipe Direction с именем Direction со свойством "Editable" в D\_Moving.
- Ссылку типа Box Collision Object Reference с именем "Bottom" к D\_Fallable детали со свойствами "Editable" и "Exposed on spawn".

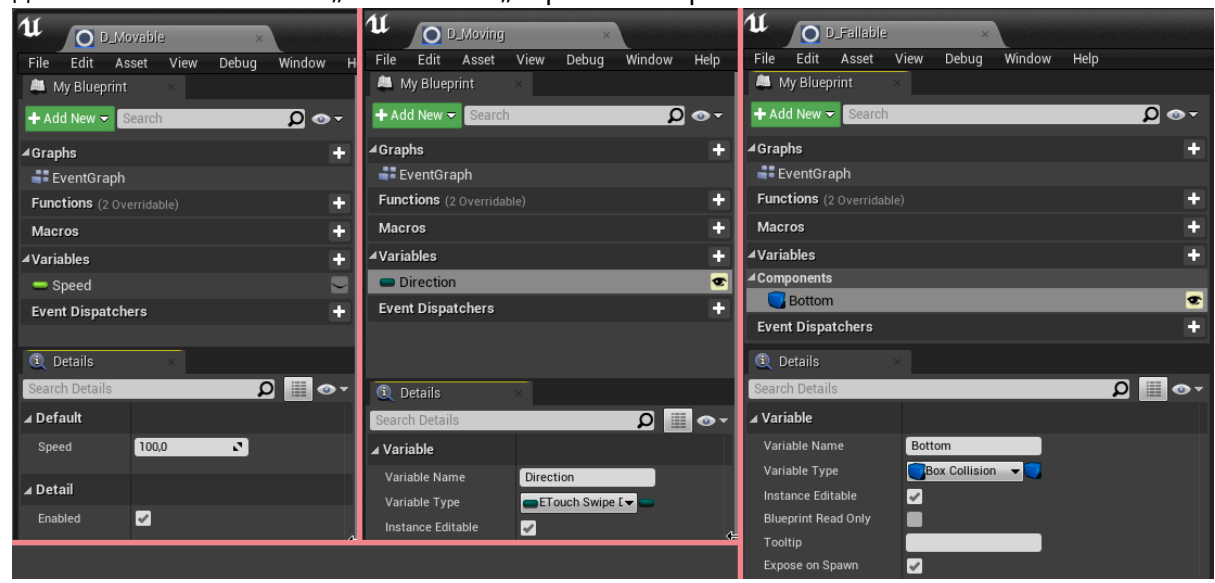

- 8. Перейдя обратно к классу "BP MainPawn", сделаем куб немного поменьше (например, скопируйте эту строчку вместе с скобками: (0.25, 0.25, 0.25) - и, щёлкнув правой кнопкой мыши по вектору scale, вставьте скопированное значение; если всё сработает правильно, значения компонент установятся в надлежащие числа). Теперь добавим Actorcomponent "Spring Arm" и привяжем его к "DefaultSceneRoot", затем добавим также камеру, привязав её к "Arm" (убедитесь, что при этом вектора масштаба на новых компонентах остались в значениях по умолчанию  $(1,1,1)$ ). Немного повернём "Arm" по Z-оси на 180°, а после и по Y-оси, но уже на -30°.
- 9. Результат преобразований:

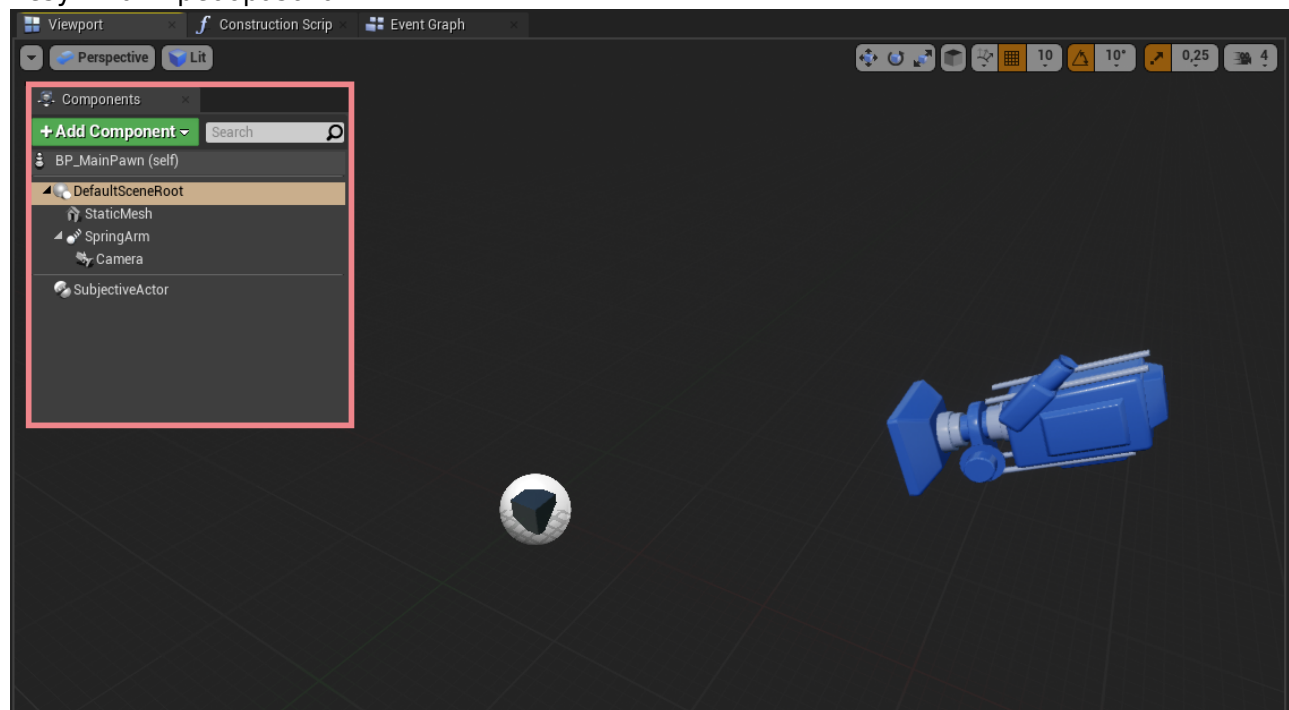

10. Создадим новый "GameMode" (или "GameModeBase", - и тот и другой вариант приемлем) наследовавшись от "MechanicalGameMode" (соответственно -

"MechanicalGameModeBase"). Новый класс назовём "BP\_Mechanism". Примерно так:

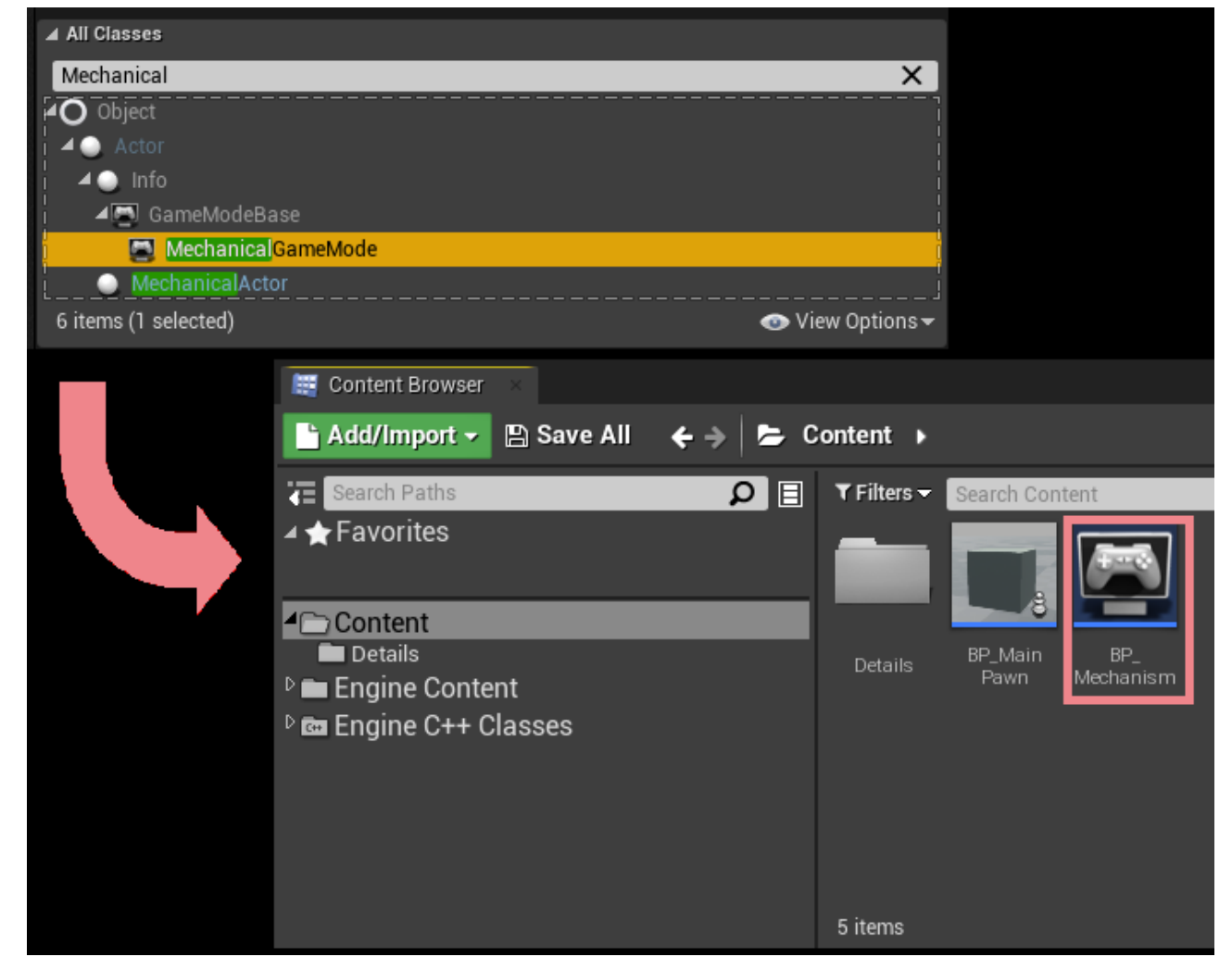

11. Откройте, пожалуйста, "BP Mechanism" в редакторе и в панели деталей установите "Default pawn class" в "BP MainPawn". Далее перейдём в настройки уровня: "Blueprints"→ "Project Settings : GameMode" и выберем "BP\_Mechanism" в качестве главного GameMode"а проекта:

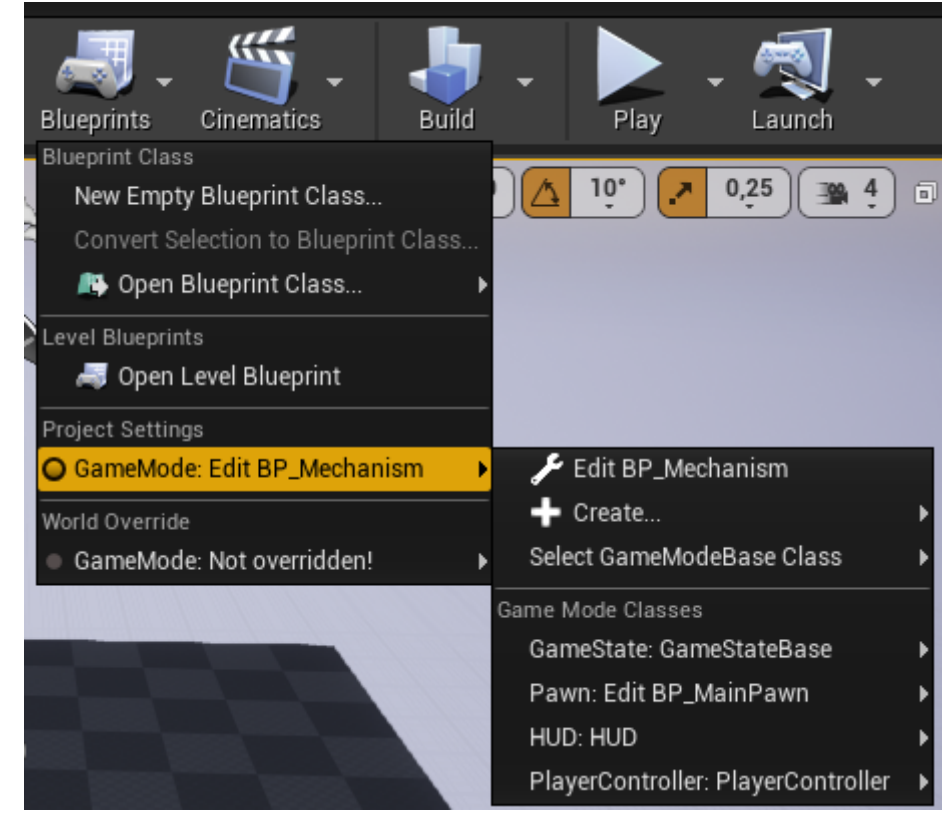

12. Теперь, если запустить игру, можно видеть, что камера работает и «пешка» спавнится; но куб не двигается по нажатию на  $\overline{A}$ ,  $\overline{D}$  или W. Исправим это. Найдём "BP\_MainPawn" в редакторе BP и в списке Actor-компонентов выберем "SubjectiveActor", чтобы его свойства отобразились на панели деталей справа. В этой панели находим свойство "Details" и к нему при помощи кнопочки + добавляем новые детали и выбираем их типы. Нам понадобятся два класса, как изображено на скриншоте:

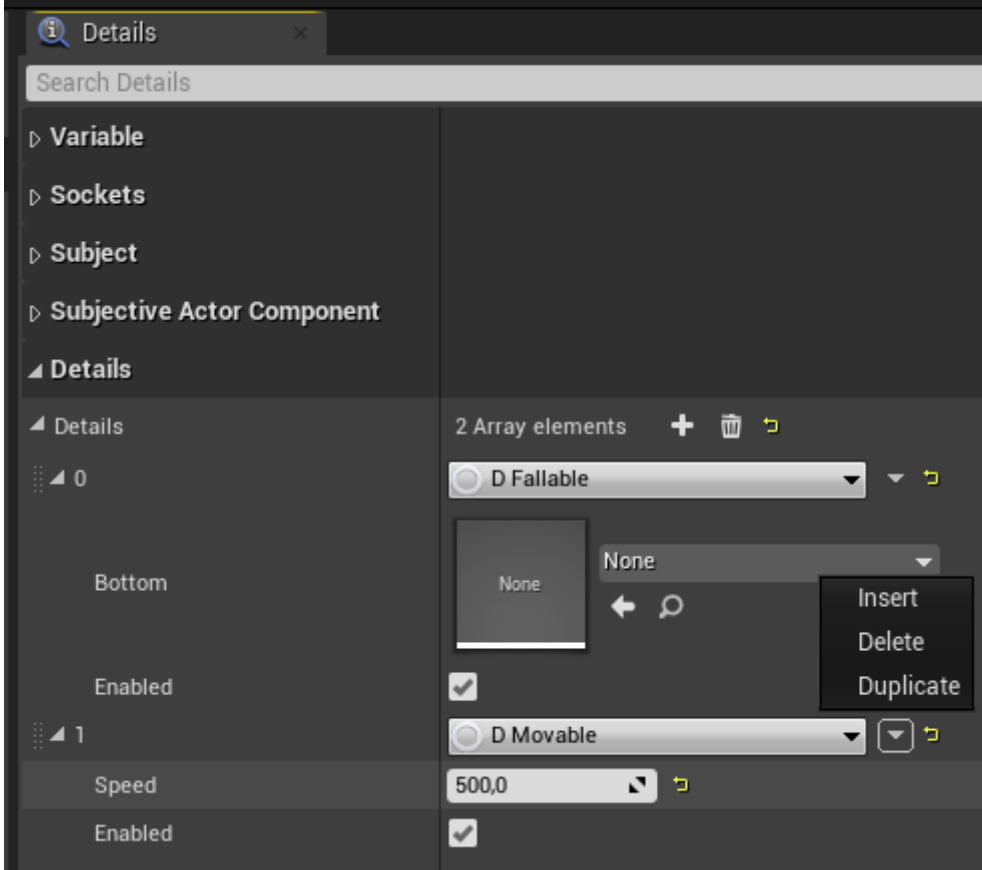

- 13. Теперь Вы видите, что добавлять и удалять детали можно очень просто через настройки Actor" компонента, причём совершенно не важно, в каком порядке они добавлены, в каком порядке в списке отображаются. Вы также можете видеть открытые переменные деталей и менять их значения по умолчанию. Заметим, что если, например, изменить параметр "Speed" в списке, его default-значение не будет изменено в ВР-редакторе "BP Moveable", потому как в списке представлены именно инстанциированные объекты класса детали. Изменим здесь значение Speed на 500.
- 14. Правильней было бы сделать это в контроллере, но для краткости сделаем это здесь. Будучи в BP-редакторе пешки, перейдите в Event-граф и добавьте 3 события по нажатию клавиши, что мы настроили ранее (см. шаг 2). Создадим также ноду "Get SubjectiveActor" и вытащим из неё 3 другие: в окне поиска функций, пожалуйста, найдите "Add Detail" и в качестве типа детали выберете "D\_Moving". После этого вы можете видеть, что выходной тип функции сменился на D Moving Object Reference. Иначе говоря, после того, как деталь была добавлена к сущности, можно преобразовать её в переменную ("promote to variable") и использовать в своём коде для вызова её функций или доступа к полям. В нашем случае, мы обратимся к полю направления ("Direction") и установим соответствующие значения. **Не забудьте** установить флаги "Reuse Disabled" (о том, зачем они, - чуть позже). Полная картина должна быть примерно такой:

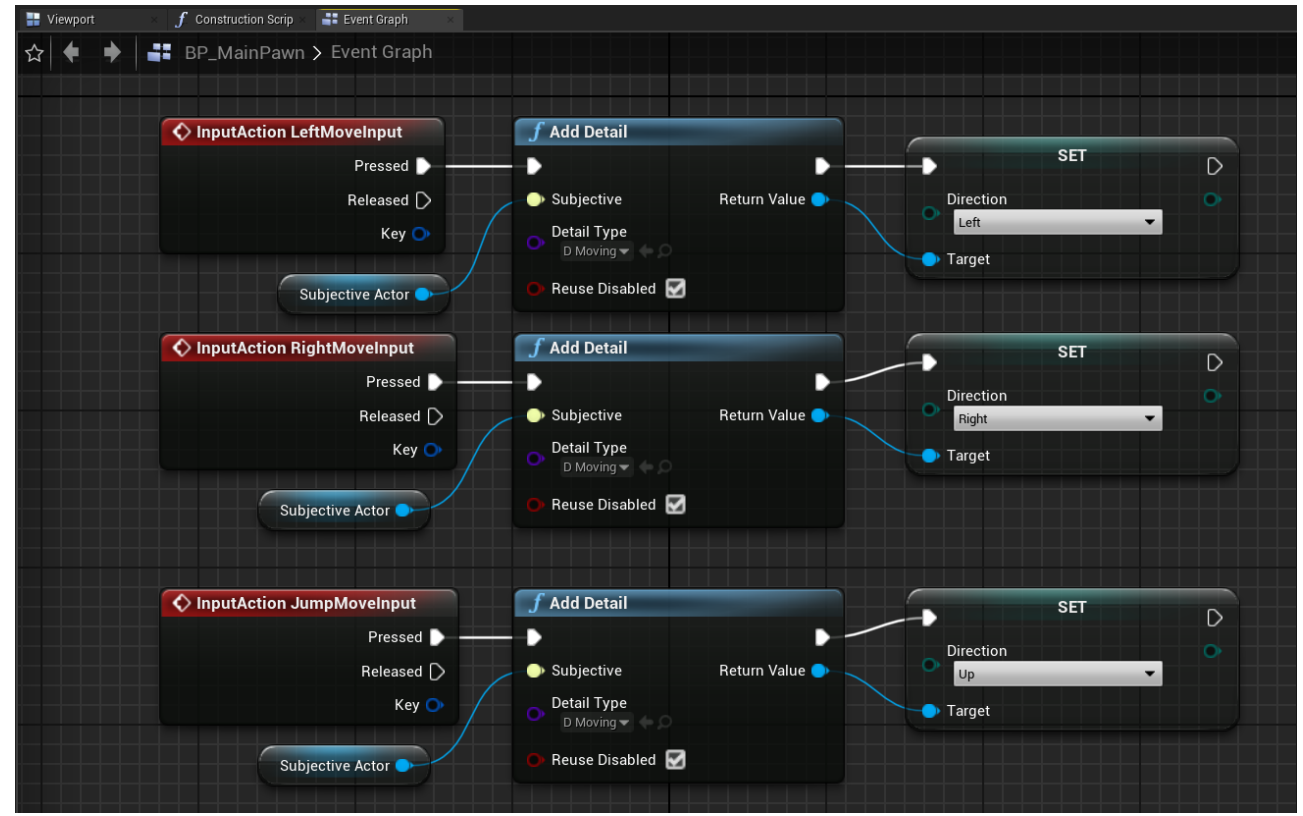

15. Всё, что нам осталось сделать, - это реализовать игровые механики в нашем "GameMode"е. Итак, откроем редактор блупринтов "BP\_Mechanism"а и в графе нод удалим все события, кроме "Event Tick". Для удобства преобразуем Delta Seconds в глобальную переменную GlobalDelta. Теперь нам необходимо интегрироваться по всем сущностям (Subject"ам) и для каждого проверять, какой набор деталей на нём есть. Для этого, пожалуйста, вытяните следующую ноду "Sequence" и из её первого output-pin"a вытяните ноду "Mechanic".

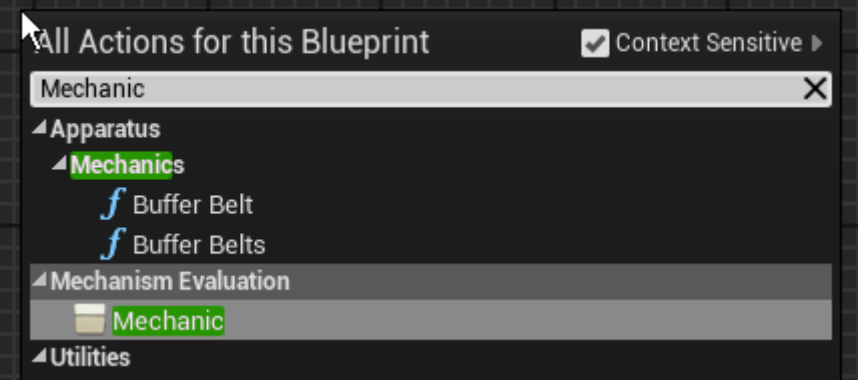

16. Как нетрудно видеть, эта нода получает на вход тип "Mechanical Interface" объекта "self", чем и является наш "BP\_Mechanism". Эта нода выполняет обход всех сущностей с заданным набором включённых/отключённых деталей. Пустой набор означает, что итерация будет выполнена по всем subject aм на сцене. Выход "Evaluation Body" будет вызываться для каждой отдельной сущности, "Completed" - когда все сущности проитерированы. Пожалуйста, нажмите правой кнопкой мыши по ноде, - в контекстном меню вы найдёте 2 последних пункта (это "Add Detail Pin" и "Add Excluded Detail Pin"). Можете понажимать эти пункты несколько раз, и вы увидите, как при каждом таком действии к ноде добавляются новые входы с заголовками . и !. Используя эту технику и выбирая необходимые типы деталей в настройках ноды, вы определяется фильтр механики, задаёте множество сущностей, над которыми надо выполнить тот или иной код.

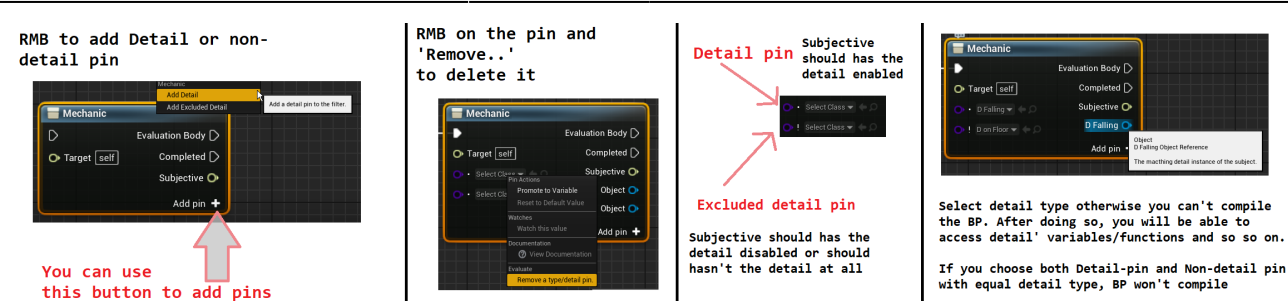

Например, пожалуйста, добавьте две .-опции и удалите остальные (правой кнопкой мыши по пункту и клик по "Remove Detail Pin"). Выберете соответствующие типы -D\_Moveable and D\_Moving. Преобразуйте выходное значение Moving в переменную TempMoving, чтобы блупринт-чертёж не стал походить на макароны. Из "Subjective" выходного значения ноды "Mechanic" вытянете "Get Actor" pure-функцию ("Subjective" содержит ссылку на сущность, обрабатываемую в очередном вызове "Evaluation body"; а функция "Get Actor", также предоставляемая плагином, по сущности возвращает ссылку на объект Actor"а). Из выхода "Get Actor" вытащите, пожалуйста, "AddActorLocalOffset" стандартную функцию UE, а из Moving выхода ноды "Mechanic" - "Direction" переменную, которую мы добавили в этот класс ранее (см. шаг 7). При помощи "Selsect"-блока мы можем легко выбирать вектор смещения отвечающий входному направлению движения, полученному из поля детали. В блоке, пожалуйста, разбейте "Left" & "Right" вектора по компонентам и заполните Y-компоненту случая "Left" значением, полученным умножением переменной "Speed" из детали "Moveable" и глобальной переменной "GlobalDelta". Для "Right"-случая воспользуемся тем же значением, но взятым с обратным знаком. После ноды "AddActorLocalOffset" нужно деактивировать деталь "TempMoving", чтобы наш куб не двигался в сторону бесконечно. Для этого достаточно изменить значение "Enabled" детали на false. Граф должен получиться таким:

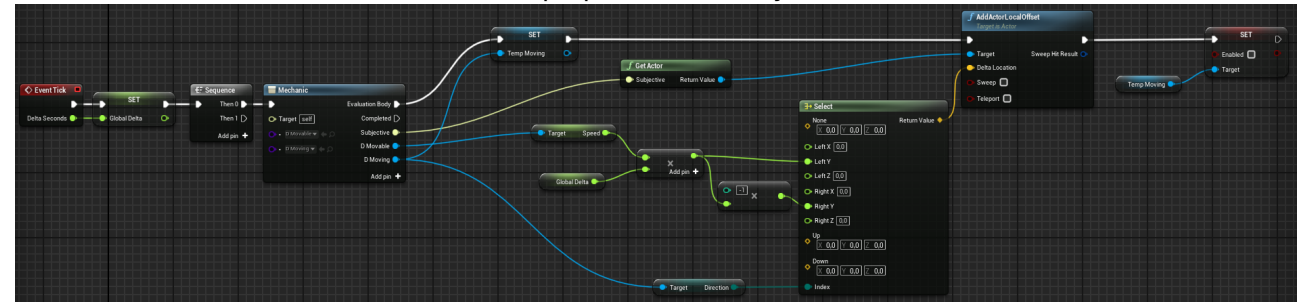

Попробуем разобраться, что же здесь происходит. Как вы помните, мы прежде описали, как нажатие клавиш игроком отражается на нашей игровой логике (добавлением деталей D\_Moving). Здесь мы просто проходимся по всем сущностям с вышеупомянутыми D\_Moving и D\_Movable (в число которых входит только наша пешка) и для каждой такой сущности выполняем простые действия. В зависимости от направления мы сдвигаем Actor"а по Y-оси (если смотреть со стороны камеры, это как раз и будет направление влево, если смещение положительное, и вправо, если отрицательное). После сдвига выполняется отключение детали D\_Moving, чтобы на следующем tick"е не обрабатывать пешку вновь. Когда игрок прожмёт клавиши  $D$  или  $A$ , произойдёт следующее: помните checkbox"сы, которые мы устанавливали ранее на шаге 14? "Reuse Disabled" на самом деле означает, что в случае, если сущность имеет выключенную деталь одноимённого типа, то выключенная деталь активируется и возвращается как выходное значение функции "Add detail"; вместо того, чтобы создавать и активировать новую, активируется и возвращается выключенная. Итак, вы можете запустить игру и убедиться в том, что всё работает. Используйте клавиши A или D, чтобы перемещать куб по сцене.

17. После небольших изменений получаем возможность прыгать.

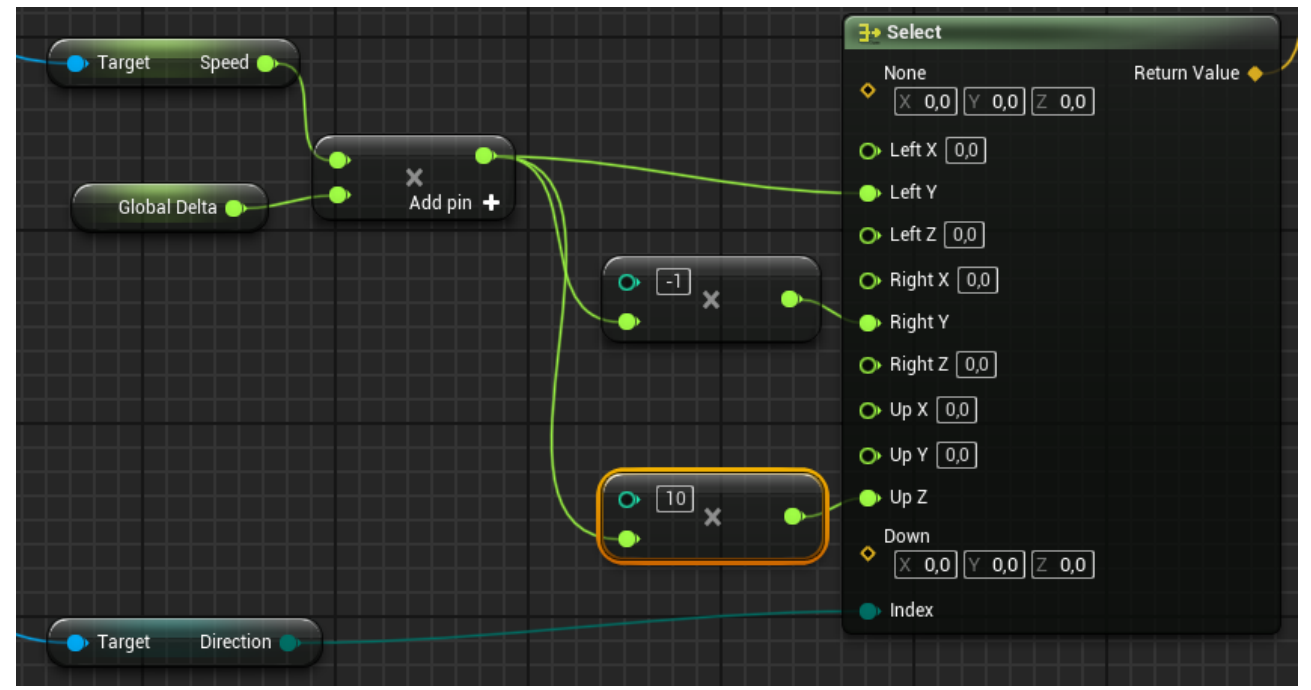

Но коробка не падает, потому что мы не реализовали отдельную для этого логику в механизме.

- 18. Чтобы это сделать, перейдём обратно в редактор "BP MainPawn" и добавим новый компонент BoxCollision к "DefaultSceneRoot". Используем следующие transformвектора:
	- $\circ$  Location:  $(X=0.000000, Y=0.000000, Z=-13.5)$
	- $\circ$  Scale: (X=0.400000, Y=0.400000, Z=0.025000). После этого в "Collision" секции справа в панели деталей выберем "OverlappAll" предустановку. Картина должна выглядеть так:

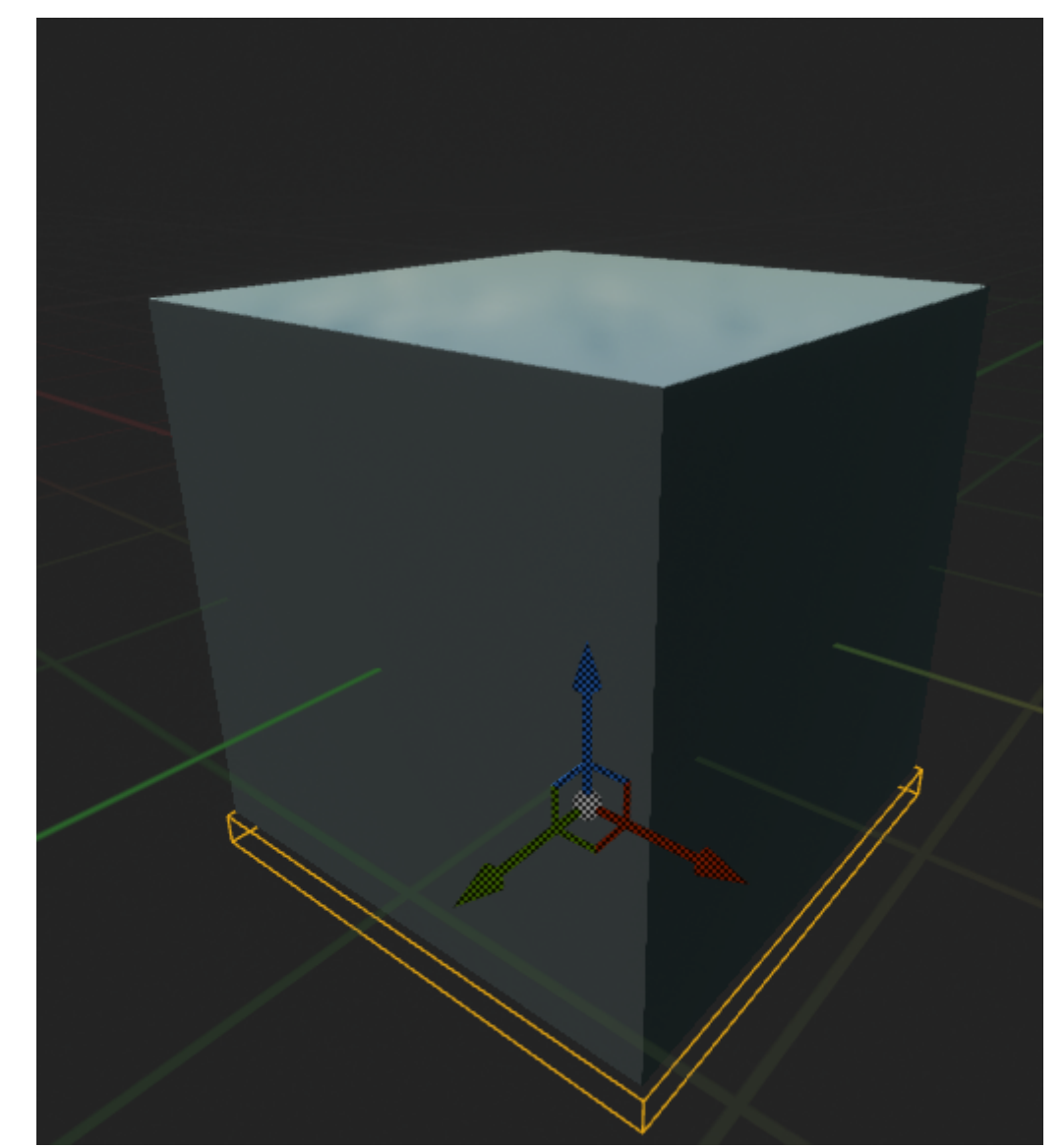

19. Пожалуйста, перейдите в Graph и по событию "BeginPlay" используя компонент "SubjectiveActor" добавьте функцию плагина "Find Detail" и установите переменную "Botton" детали D Fallable так, чтобы она ссылалась на добавленную коллизию:

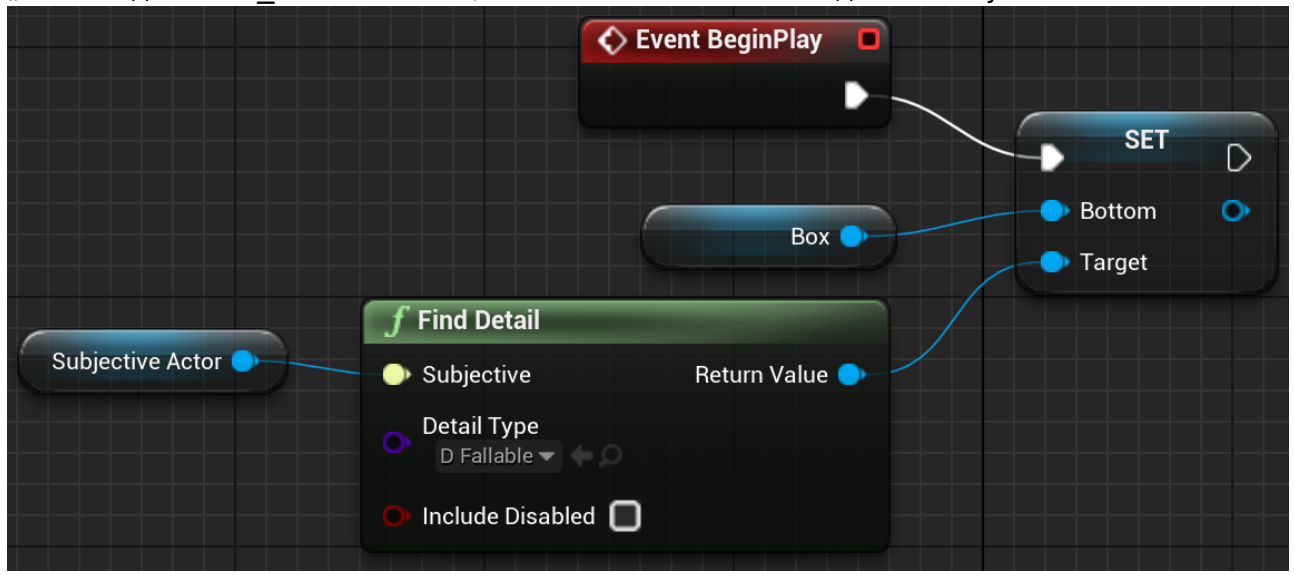

Здесь мы уверены, что сущность будет иметь данную деталь, но вы должны понимать ситуации, когда выходное значение "Find detail" должно быть проверено перед использованием.

20. Перейдя в карту уровня, выберете пол ("Floor"-объект на сцене)

- 21. Navigate to the level map, select "Floor"→ "StaticMeshActor" and inside its details panel find the property 'Generate Overlap Events' and also turn it on.
- 22. In the BP Editor of "BP Mechanism" create the next logic block by dragging from the Sequence node to implement the actual falling on the floor:

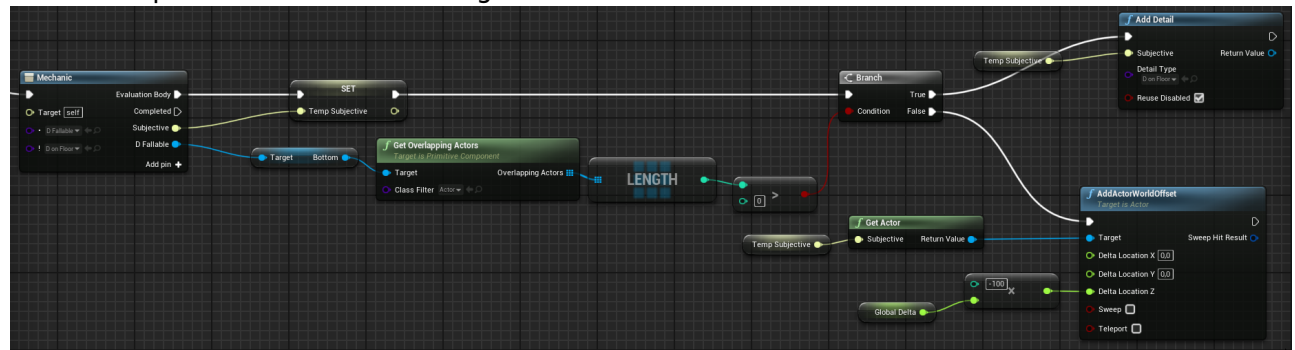

If the Subjective has a "Fallable" detail enabled AND "On Floor" disabled and if its" bottom overlaps with any actor - then we add an "OnFloor" detail to it, else - continue to move it down (like it"s falling).

23. One last thing - to begin the falling process we need to disable the "On Floor" detail once the Pawn jumps. You can do it this way:

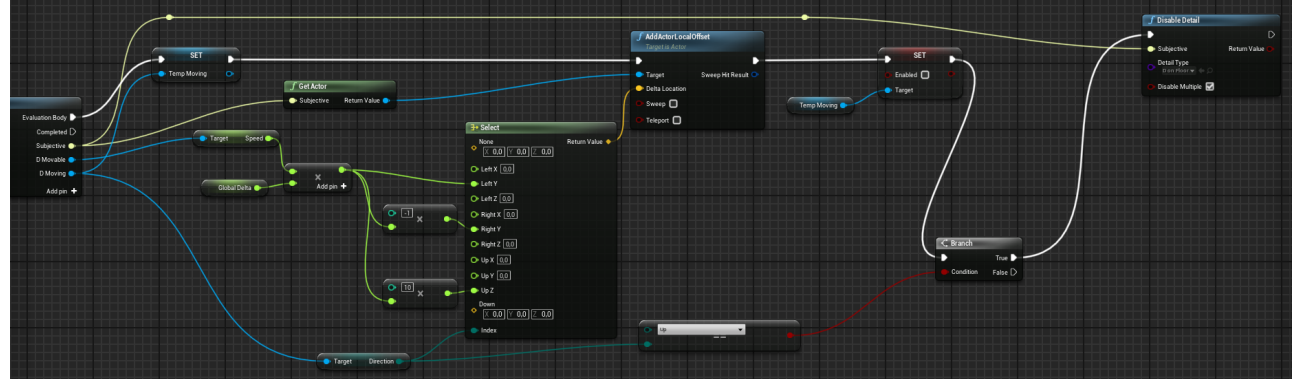

If the "Direction" is "Up" then we disable the detail by using the Apparatus function. Now you can both jump and fall. Just like in your real life, unless you"re living on the moon or something.

## **Results**

Anyways, that"s it for this tutorial and the result should look similar to:

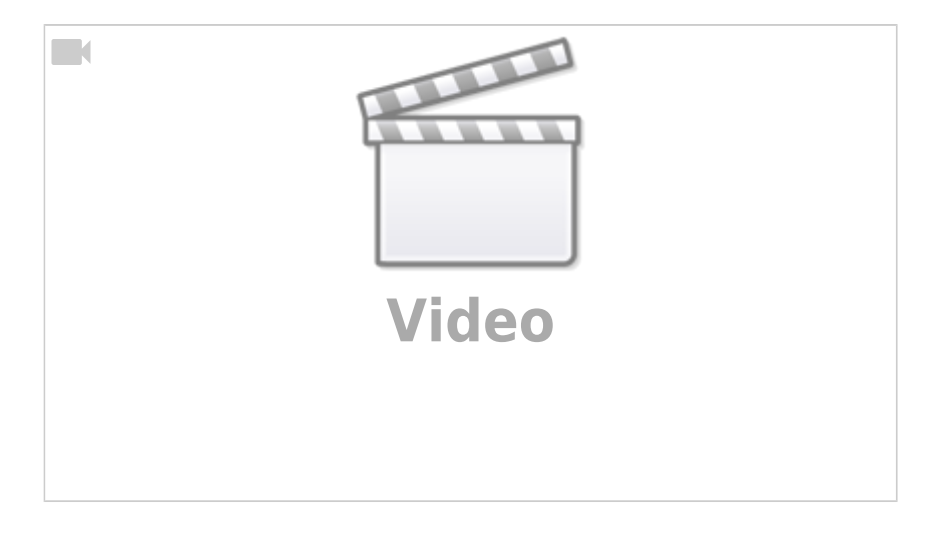

## **Conclusion**

Apparatus is a really capable plugin for our beloved **UE**. It provides us with a bunch of new programming principles and techniques. Those are usually called data-driven since we are more thinking detail-wise than class-wise. You can use our innovative tool in your own game production pipeline and extend its capabilities even further by declaring and implementing your own C++ classes, adhering to the necessary Apparatus interfaces.

The vast functionality of this plugin can"t be easily demonstrated on a tiny tutorial like this one. The main purpose of this article is exactly to introduce the beginners to the ECS approach in general and Apparatus in particular. Check our the following links also and don"t hesitate to ask any of your questions online on our [TurboTalk forums](https://talk.turbanov.ru/c/apparatus) and/or [Discord server](https://discord.gg/qN4aaJJY). We are eager to help and your are more then welcome to ask all sorts of questions!

#### **Links**

- [The resulting project on GitHub](https://github.com/Prikalel/ApparatusLearn)
- [A more complex sample on GitHub](https://github.com/toolworks/ApparatusPlatformer)
- [Online API Reference](https://turbanov.ru/toolworks/apparatus/docs/api/index.html)

From: <http://turbanov.ru/wiki/> - **Turbopedia**

Permanent link: **<http://turbanov.ru/wiki/ru/toolworks/docs/apparatus/beginner?rev=1618494861>**

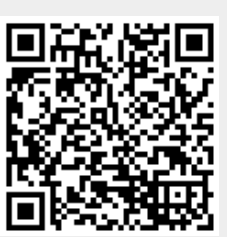

Last update: **2021/04/15 16:54**